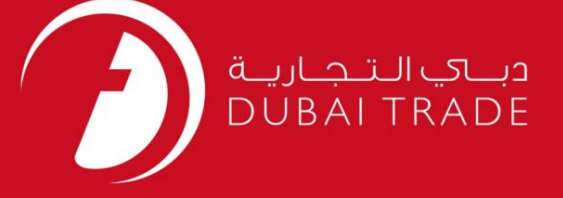

## DP World

# DP World Payment – Cargo

لایحه انتقال

دفترچه راهنمای کاربر

اط<mark>لاعات حق چاپ</mark>

حق چاپ 2009 ©توسط تجارت دبی. تمامی حقوق محفوظ است این سند و تمامی پیوست های ذکر شده در آن متعلق به تجارت دبی می باشد. این سند فقط باید توسط اشخاص مجاز توسط تجارت دبی به منظور انجام تعهدات خود تحت یک قرارداد خاص با تجارت دبی مورد استفاده قرار گیرد.

کپی، چاپ، افشای غیرمجاز این سند به شخص ثالث و ارسال این سند به هر مقصد دیگر توسط هر رسانه ای، اقدامی غیرقانونی و موجب اقدامات قانونی مناسب می شود.

اعلانسند کنترل

این یک سند کنترل شده است. دسترسی غیرمجاز، کپی کردن، تکثیر و استفاده برای هدفی غیر از آنچه که در نظر گرفته شده است، ممنوع است. این سند در رسانه های الکترونیکی نگهداری می شود. هر کپی سختی از آن کنترل نشده است و ممکن است آخرین نسخه نباشد. از آخرین نسخه موجود با DUBAI TRADEمطمئن

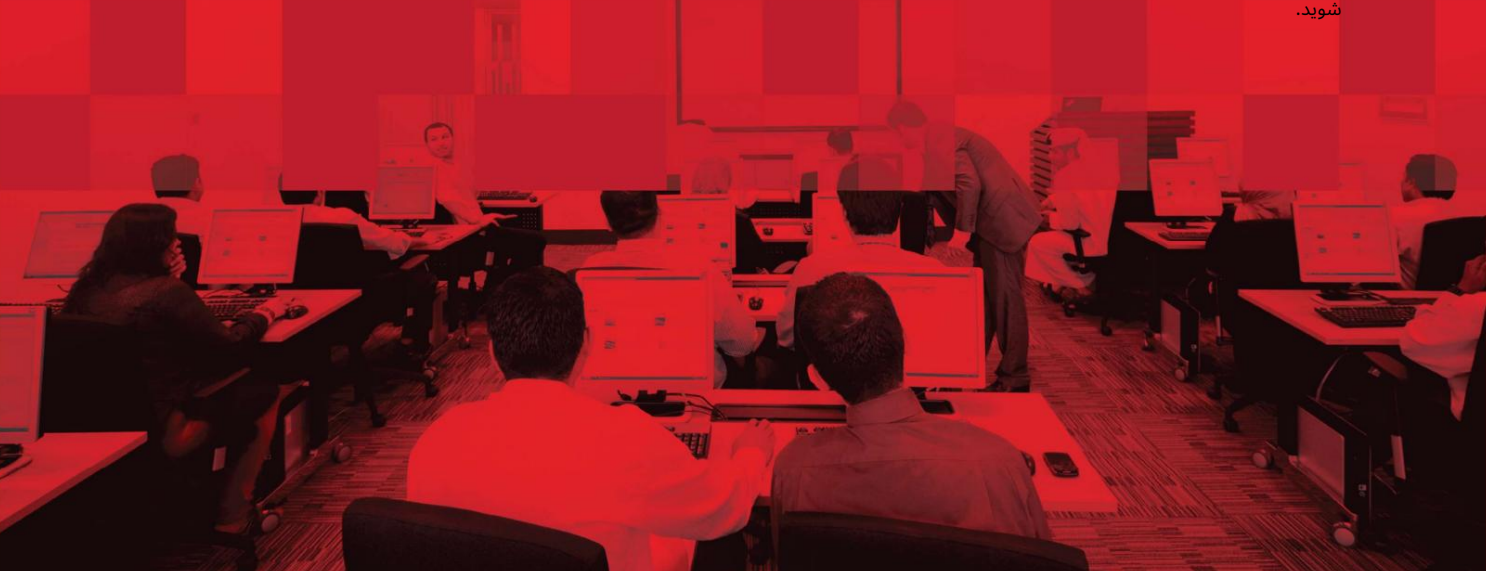

## جزئیات سند

### اطلاعات سند

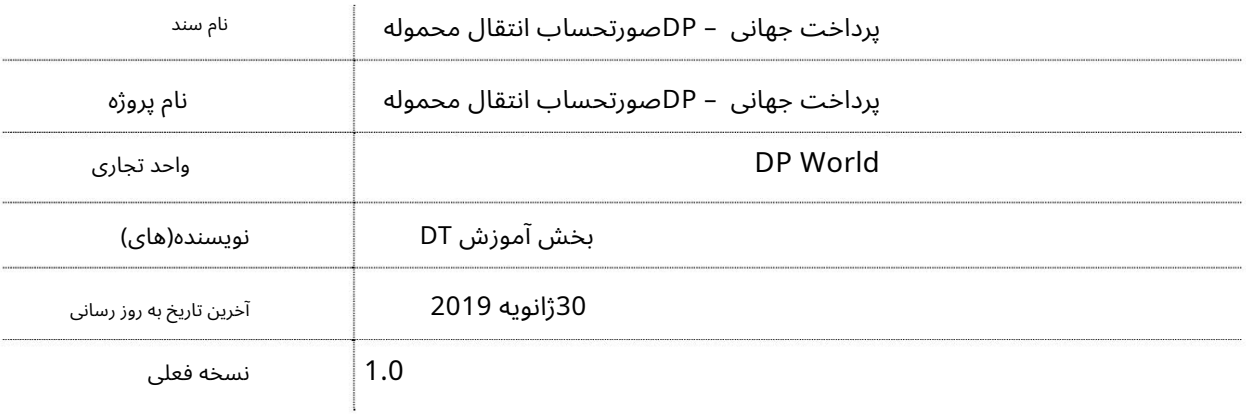

## تاریخچه ویرایشهای

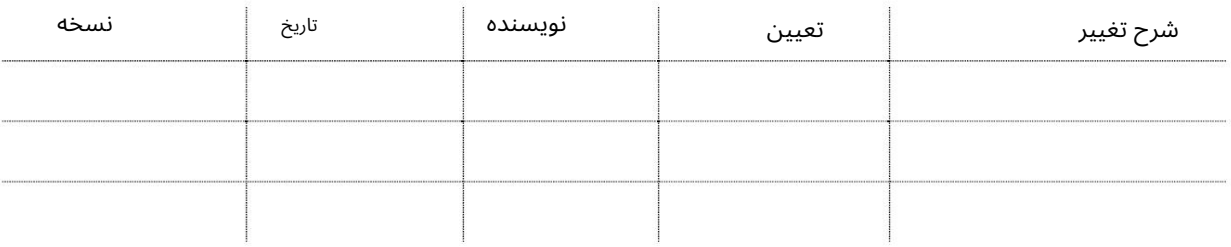

### تاریخچه تایید

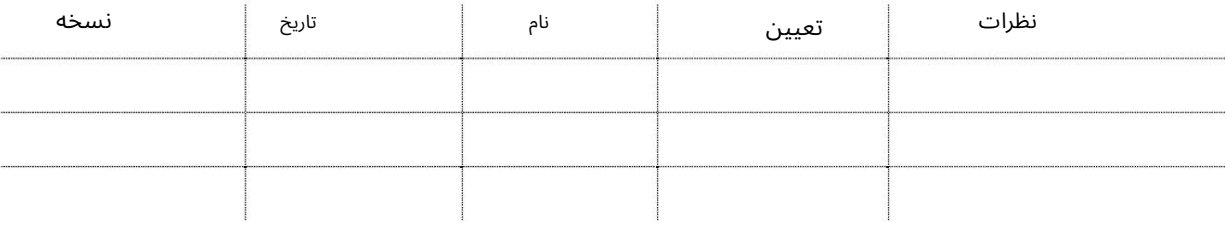

توزیع

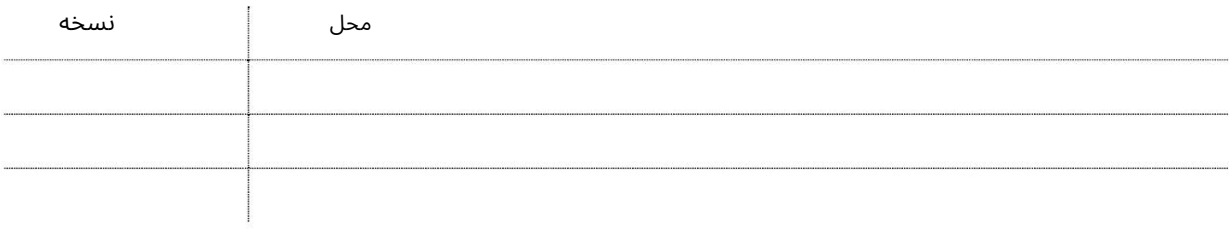

من.

جستجوی سند

پرداخت جهانی – DPصورتحساب انتقال محموله

پرداخت جهانی – DPپرداخت قبض انتقال بار

این سرویس شما را قادر میاسازد تا هزینهاهای DPC، TLUCمانند ،DPCروزهای ذخیره اضافی، هزینهاهای وصل کردن، هزینهاهای اضافی کانتینر و غیره را برای صورت حسابهای انتقال محموله به صورت آنلاین پرداخت کنید.

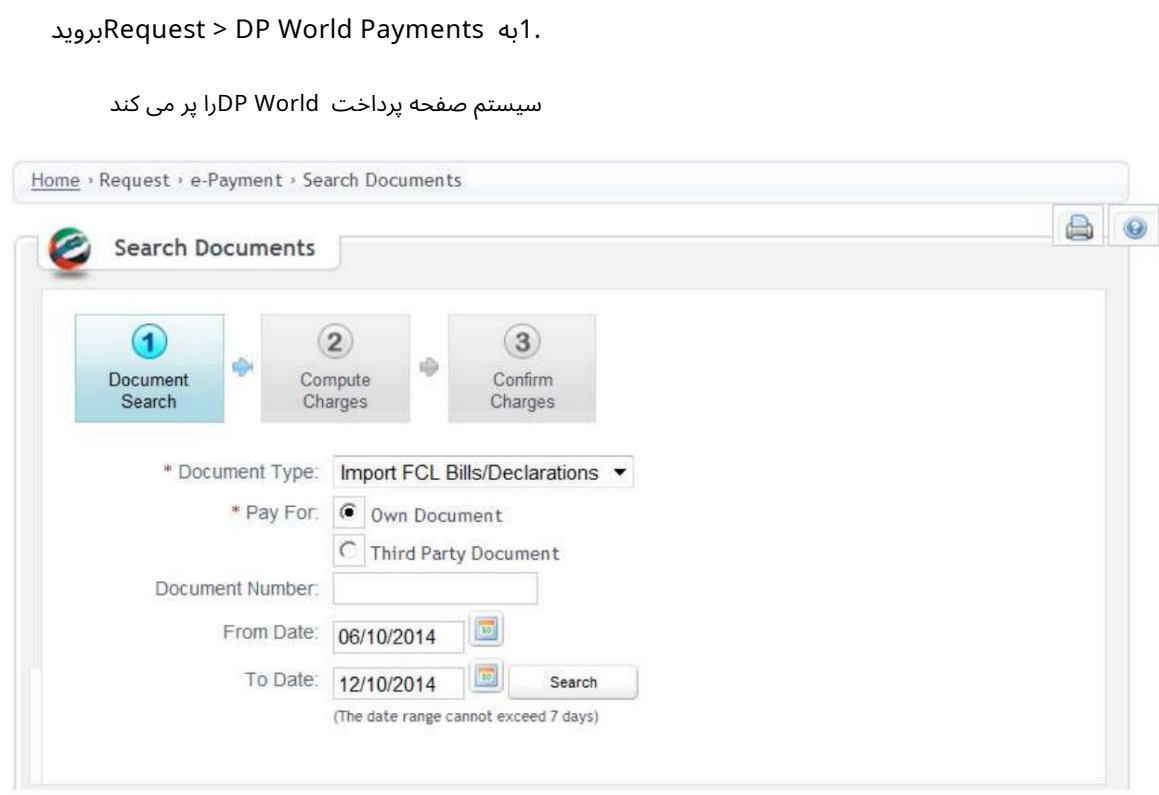

Bill Transfer Cargo Import 2.را در قسمت Type Documentانتخا ب کنید

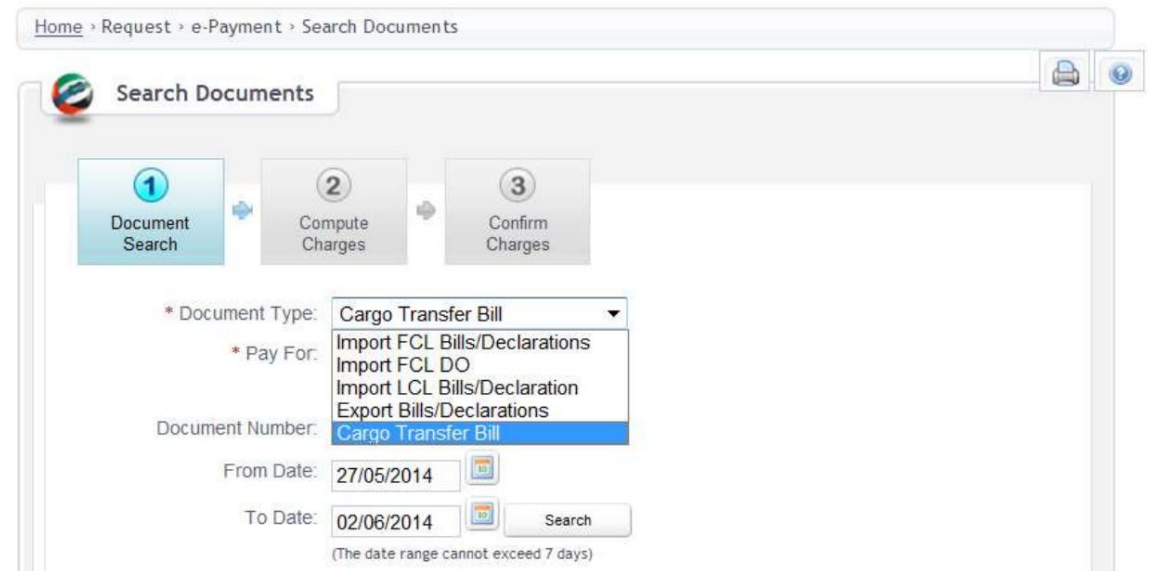

جستجو کردن

## پرداخت جهانی – DPصورتحساب انتقال محموله

.3اگر اعلامیه توسط شما ایجاد شده باشد یا متعلق به شما باشد، سند خود را انتخاب کنید. یا اگر از طرف شخص دیگری پرداخت را انجام می دهید، شخص ثالث را انتخاب کنید.

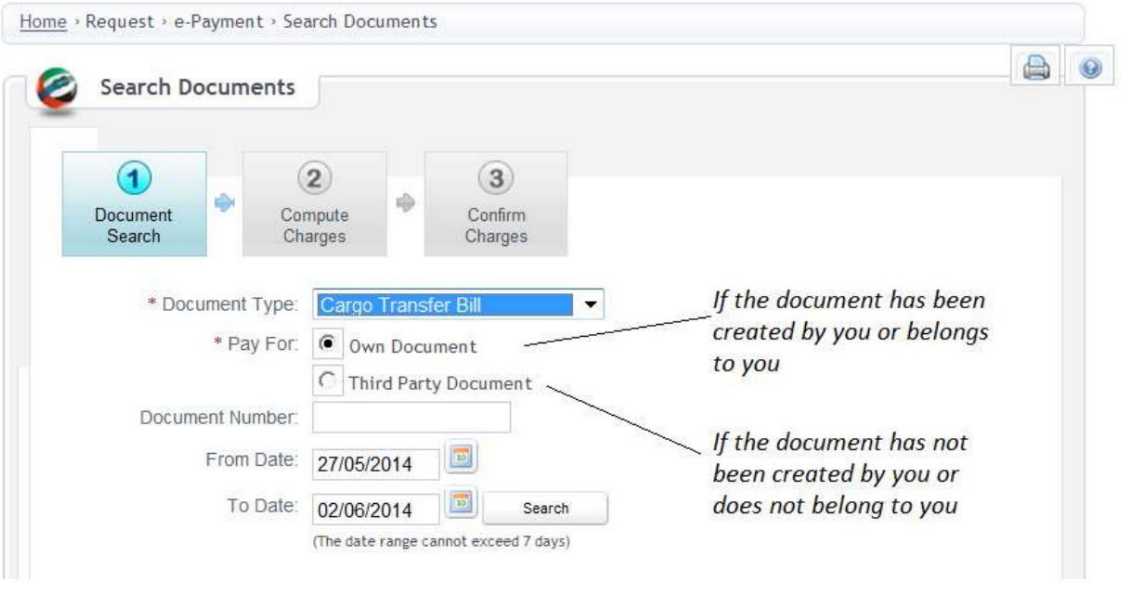

.4در صورت انتخاب «سند خود»، صورتحساب/اعلامیه را با استفاده از یکی از موارد زیر جستجو کنید:

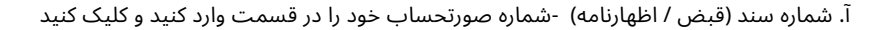

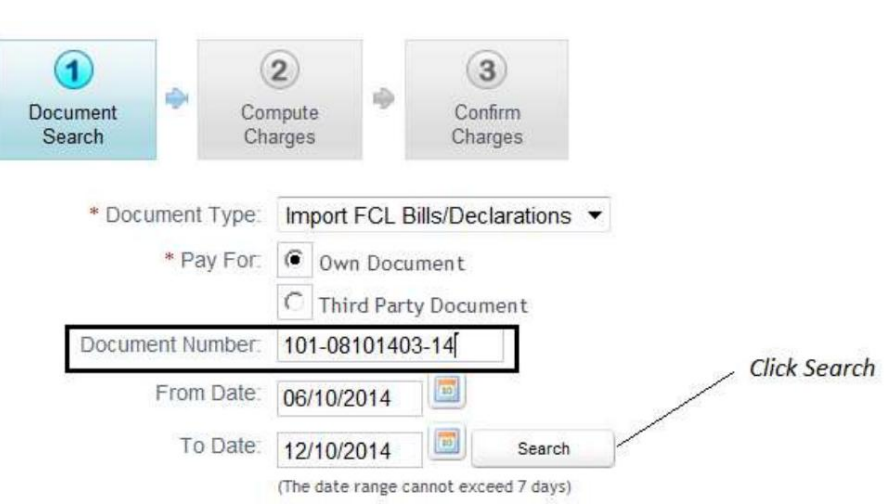

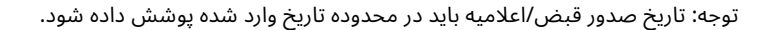

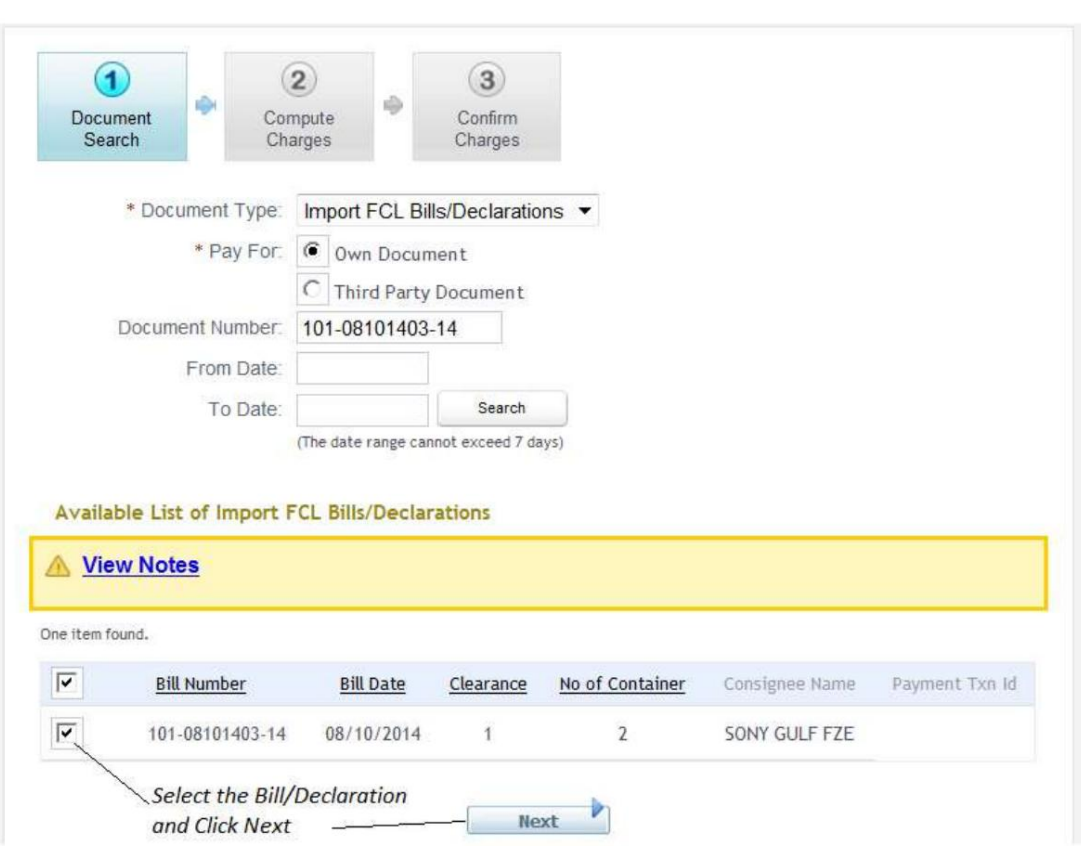

توجه: اگر سند شخص ثالث انتخاب شده باشد، شماره سند اجباری است و محدوده تاریخ غیرفعال می شود.

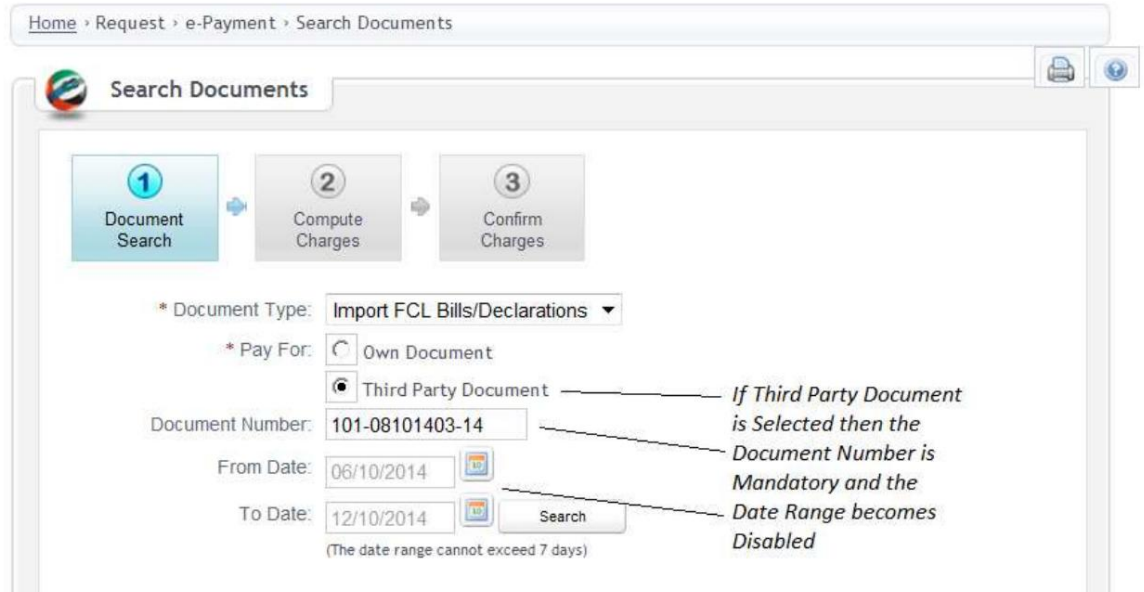

ب تاریخ صورتحساب/دسامبر -محدوده تاریخ را در فیلدها وارد کنید.

توجه: محدوده تاریخ باید حداکثر ۷روز برای صورتخساب⊾های ۳ماهه آخر/دسامبر باشد. فقط

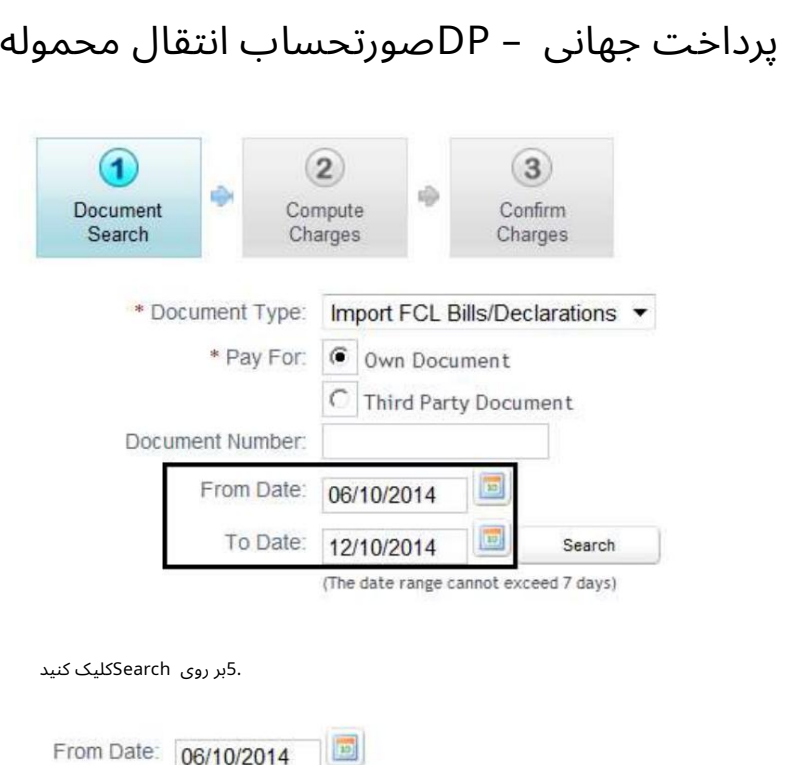

 $\boxed{\text{m}}$ 

(The date range cannot exceed 7 days)

Search

To Date: 12/10/2014

.6پس از کلیک بر روی جستجو، لیستی از قبوض FCLنمایش داده می شود.

سیستم صورتحسابهای پاکشده / تولید شده را در محدوده تاریخ مشخص شده نشان می١دهد.

توجه: تسویه صورتحساب نشان می دهد که چه تعداد پرداخت برای این صورتحساب خاص انجام شده است.

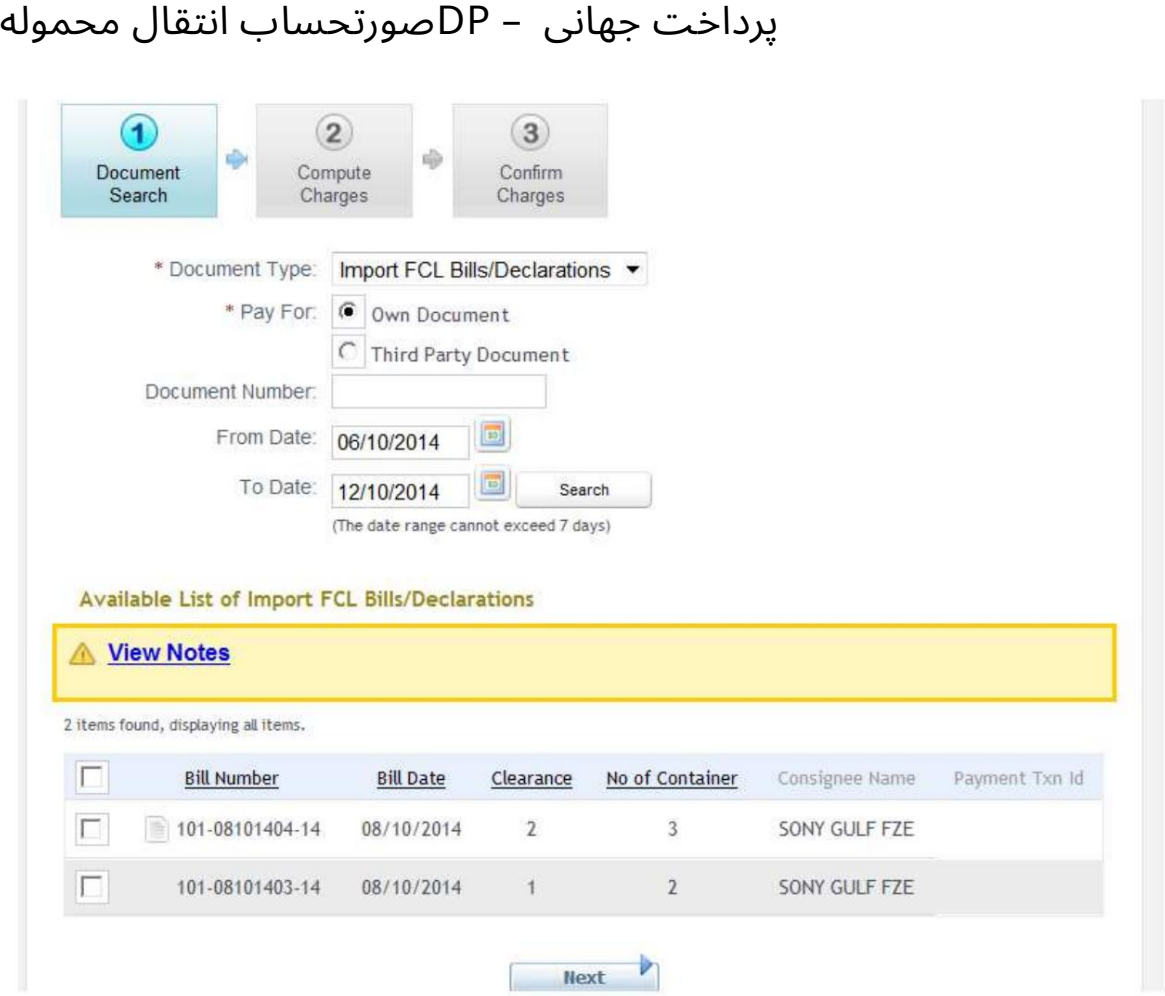

.7لایحه(ها)/اعلامیه(های) را انتخاب کنید

توجه: شما می توانید چندین قبض/اعلامیه را انتخاب کنید اما تعداد کل کانتینرها برای همه قبوض انتخابی نباید از 100تجاوز کند. اما اگر فقط یک قبض/اعلامیه انتخاب شود ممکن است از 100بیشتر شود.

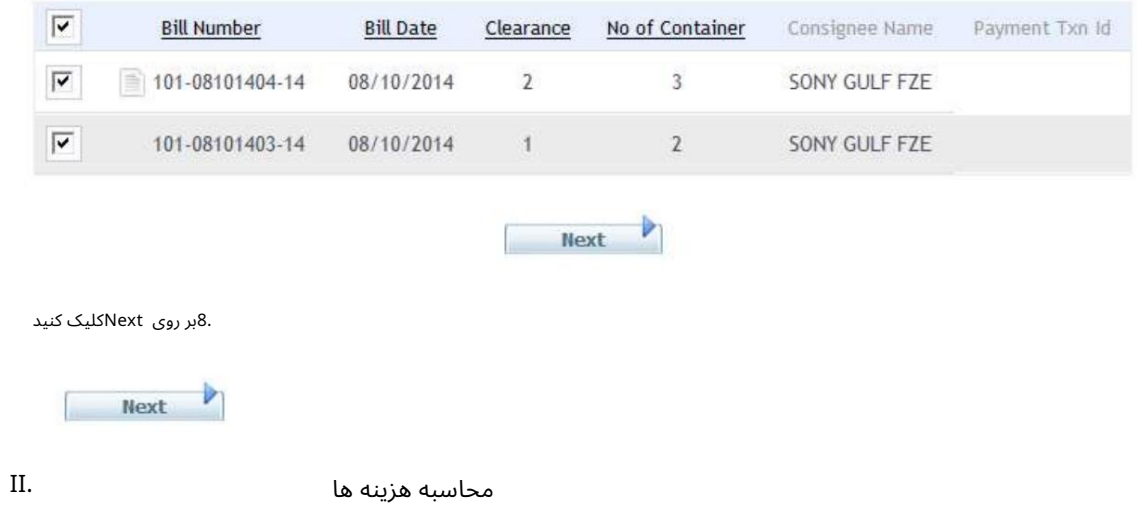

1.صفحه زیر نمایش داده میشود

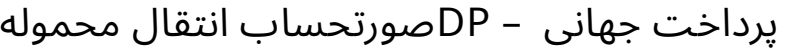

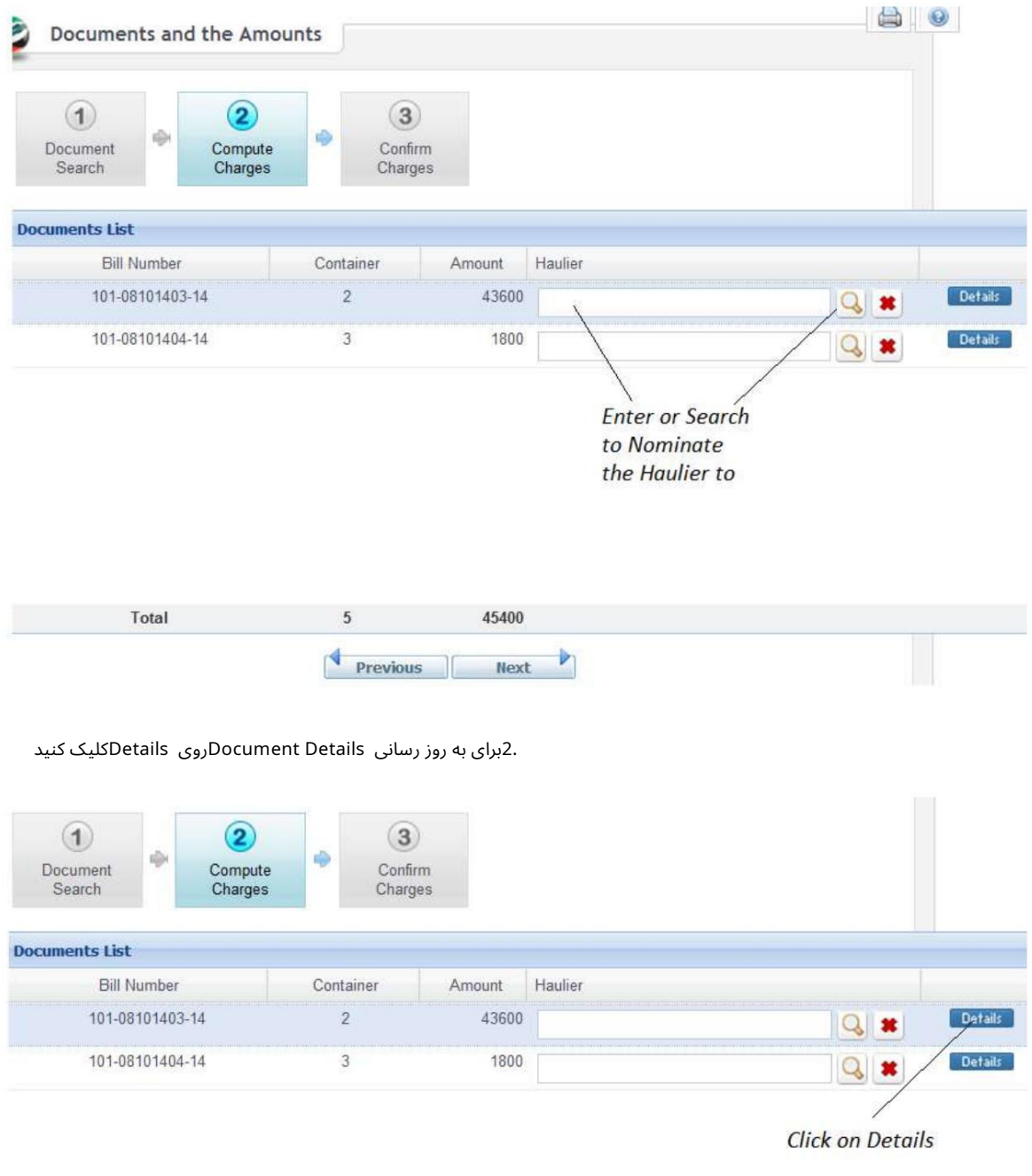

3. Document Details نمایش داده می شود. 4.بررسی / به روز رسانی جزئیات سند و سپس روی ReComputeکلیک کنید

.5برای ذخیره اطلاعات روی Saveکلیک کنید و به صفحه قبلی برگردید

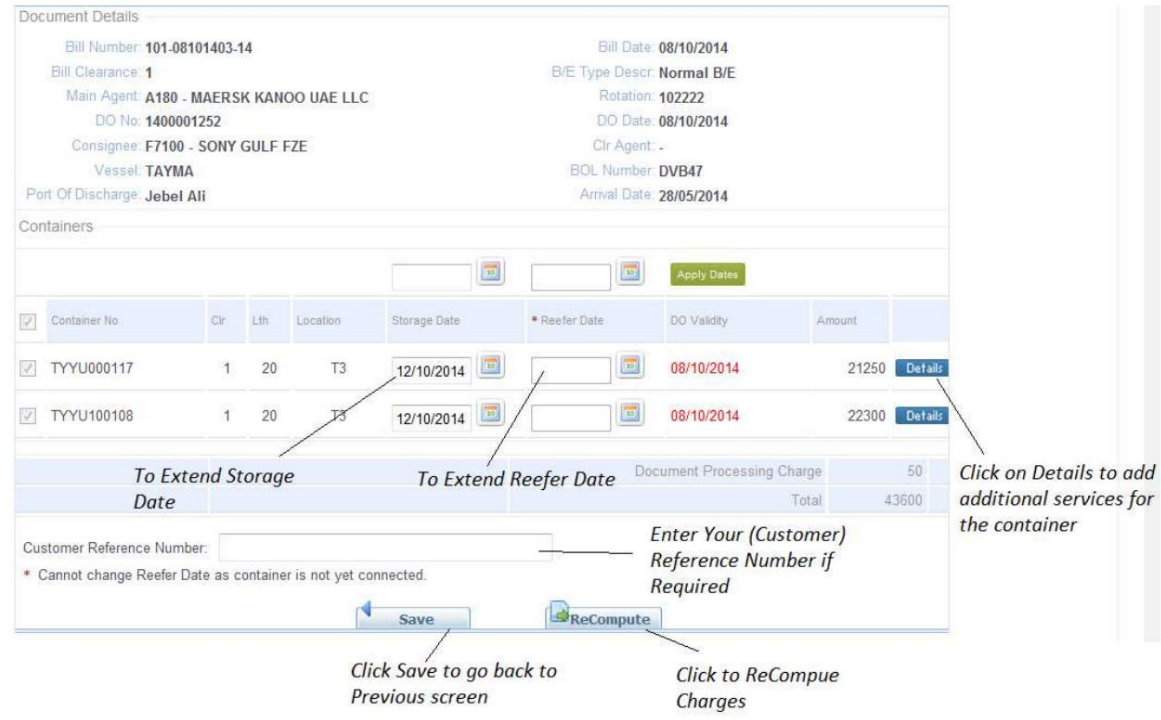

.6در صورت نیاز به خدمات اضافی، روی Detailsکلیک کنید

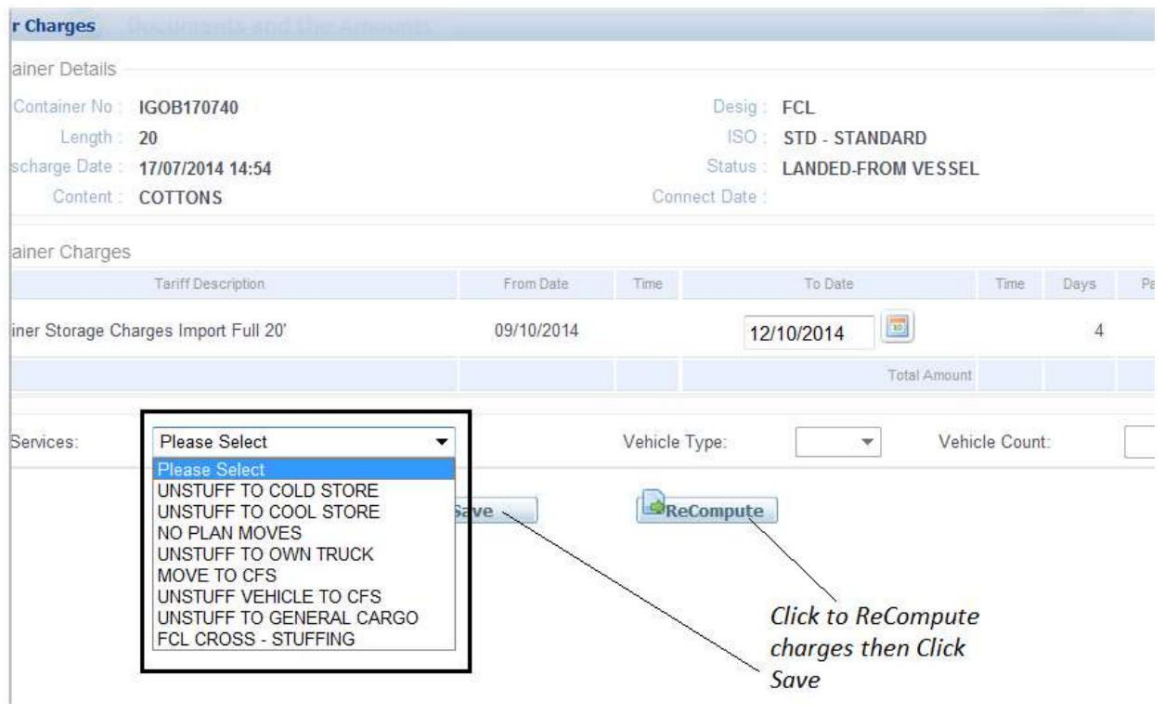

8.روی Nextکلیک کنید تا به صفحه بعدی بروید .7برای به روز رسانی هزینه ها روی Recomputeکلیک کنید و سپس روی Saveکلیک کنید تا به صفحه قبلی بازگردید.

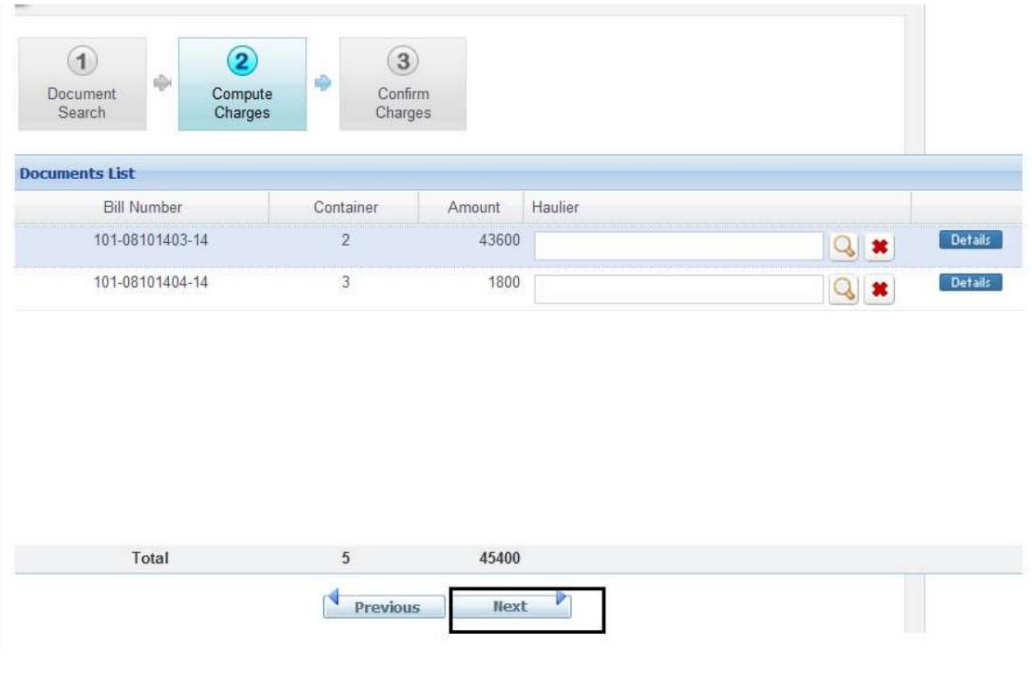

III. تایید هزینه ها

> هزینه ها راپرداخت کنید .1نحوه پرداخت (پرداخت الکترونیکی یا حساب سپرده پیش پرداخت) را انتخاب کنید سپس روی تأیید کلیک کنید تا

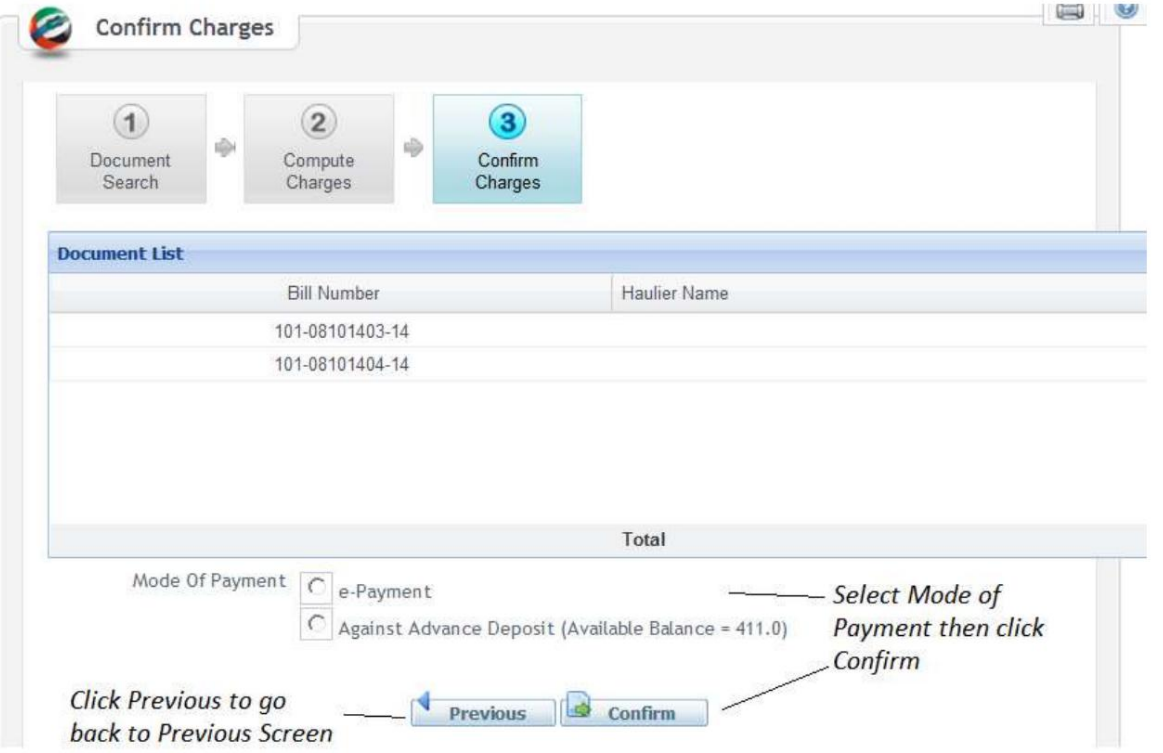

:Agree 2.1 E-Payment 2.1حالت پرداخت را انتخاب کنید سپس تیک پذیرش را بزنید و روی Agreeکلیک کنید.

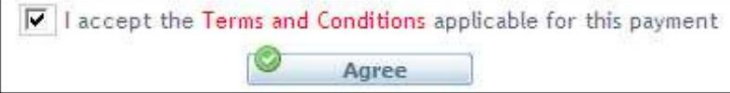

### سیستم Rosoom)درگاه متمرکزپرداخت الکترونیکی) را نمایش می د هد.

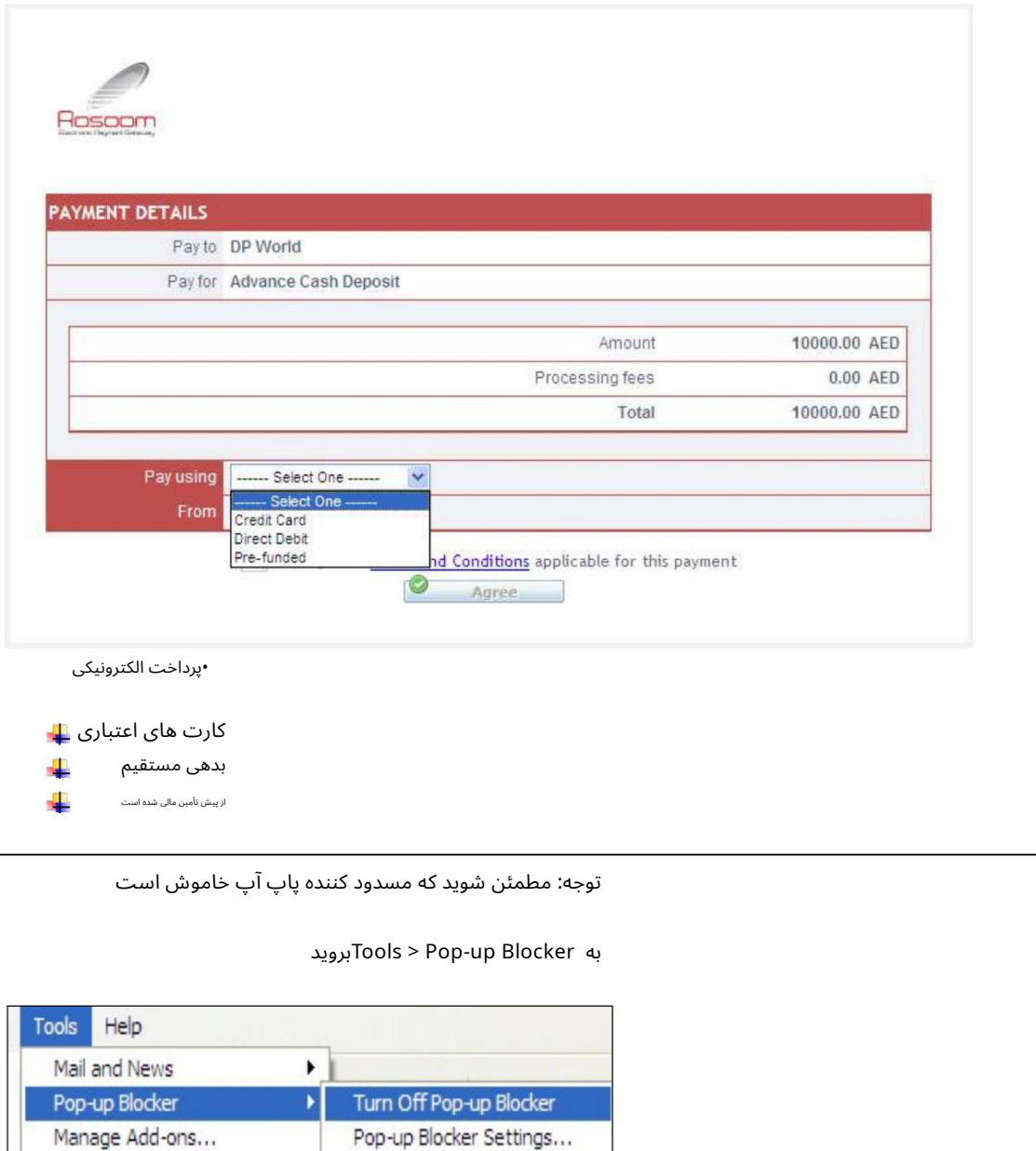

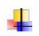

کارت اعتباری (ویزا و مستر)

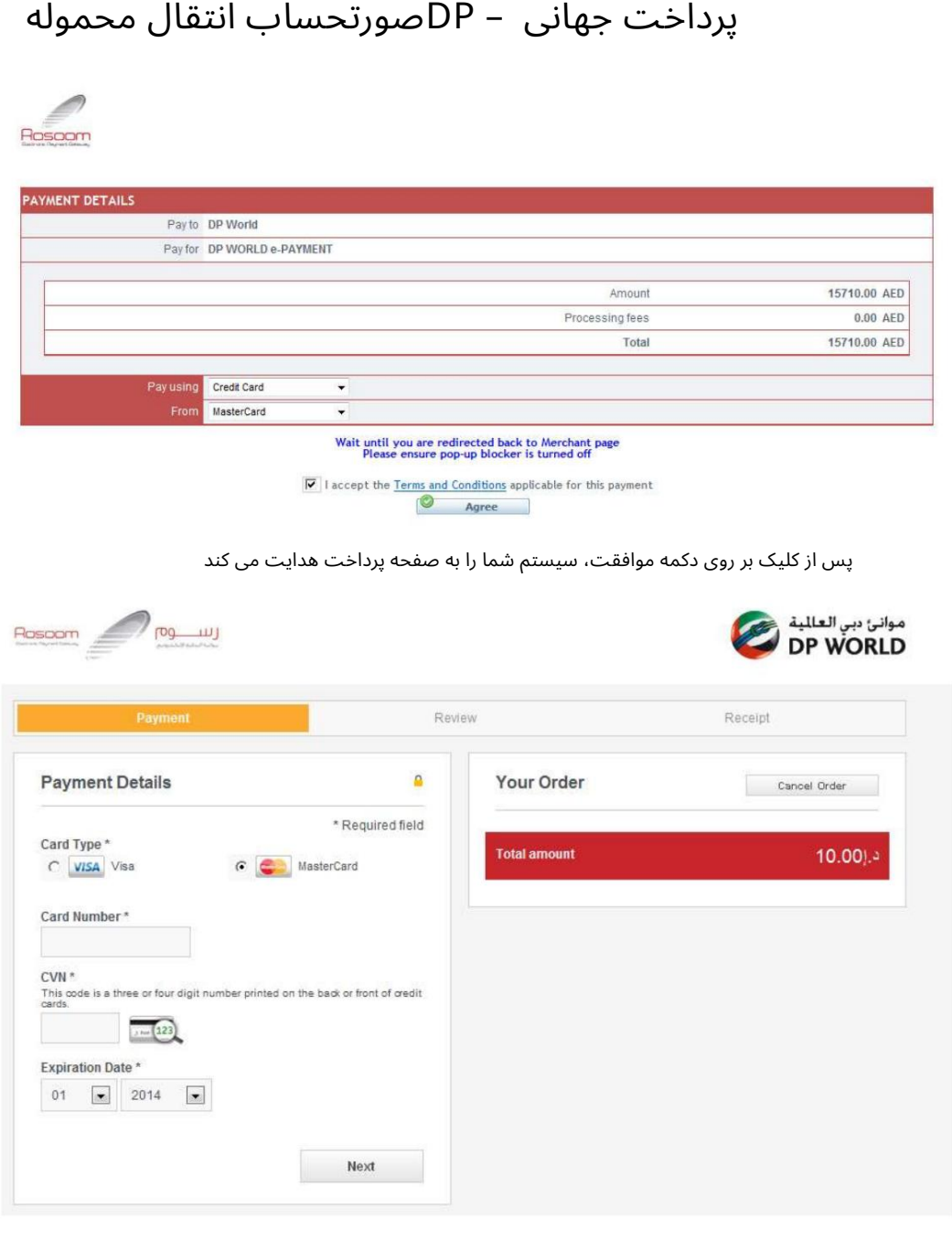

با این حال، شما هنوز هم می توانید آن را تغییر دهید توجه: سیستم انتخاب شما را قبل از فرود به این صفحه به خاطر می آورد، یعنی کارت مستر یا ویزا.

تو می توانی:

1.لغوسفار ش: (پرداخت را لغو کنید وبه DTبرگردید)

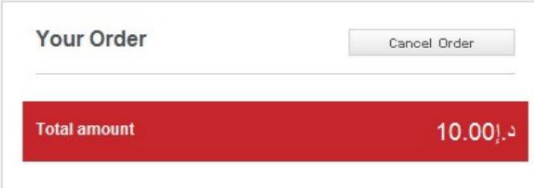

سیستم تأیید شما را می خواهد و سپس پیام لغو را نمایش می دهد

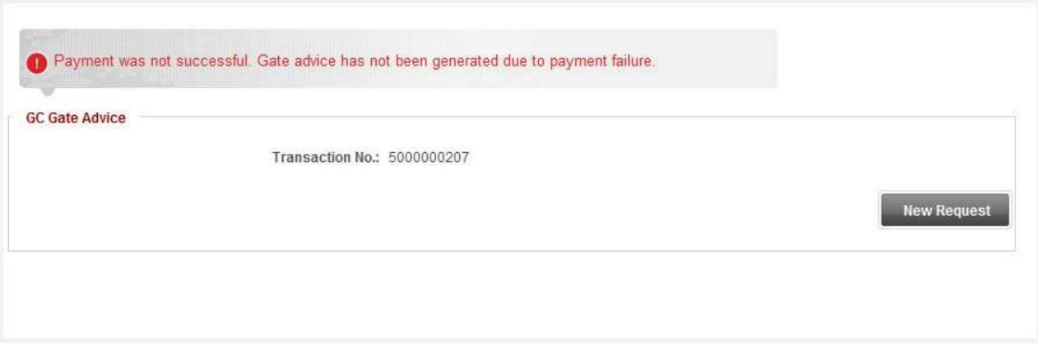

2.اقدام به پرداخت: الف. مشخصات کارت خود را پر کنید و

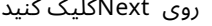

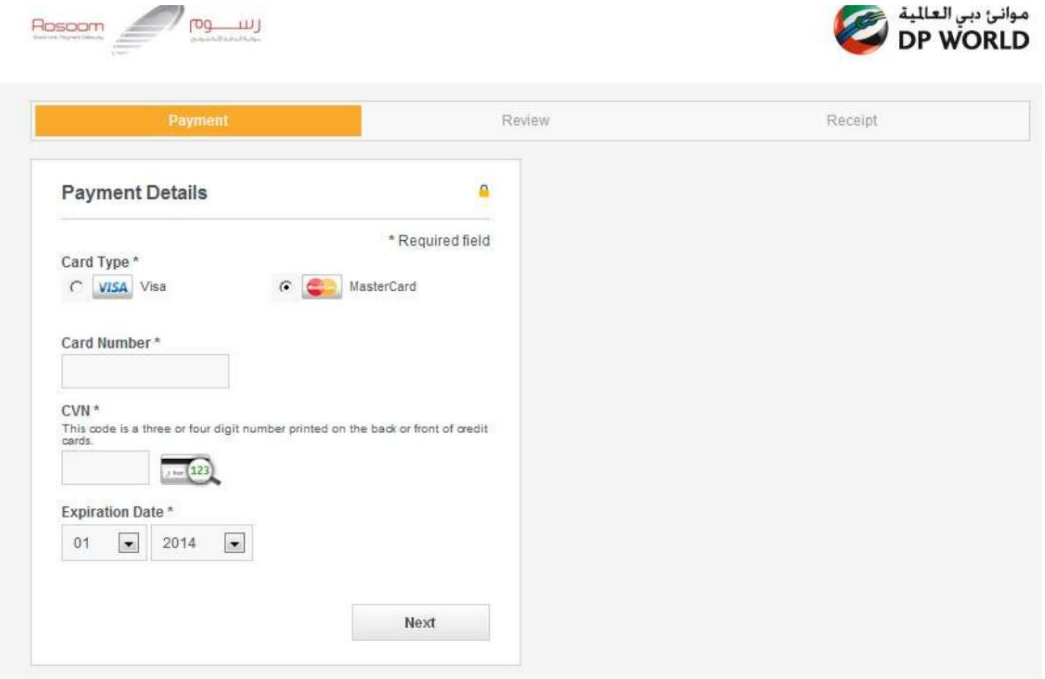

ب جزئیات کارت خود را بررسی کنید

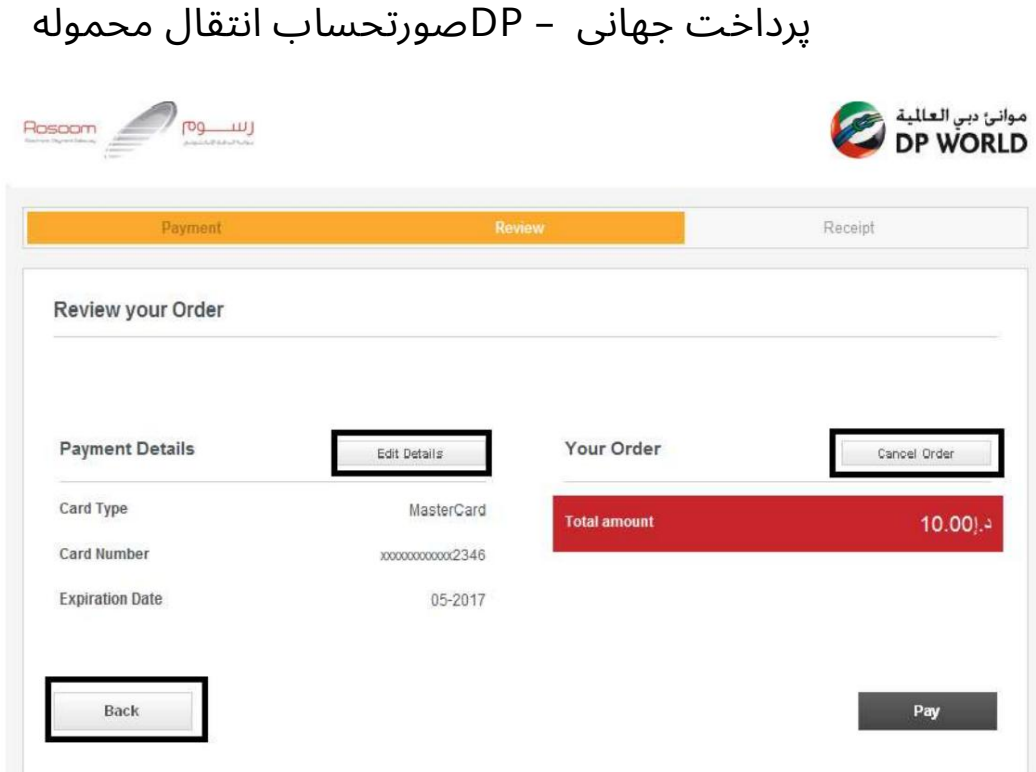

توجه: همچنان میاتوانید، جزئیات کارت را ویرایش کنید، این تراکنش را لغو کنید یا به مرحله قبل بازگردید.

ج تأیید پرداخت: روی دکمه «پرداخت» کلیک کنید

سیستم از شما می خواهد که شما را به صفحه تجارت دبی هدایت کند، روی "بله" کلیک کنید.

سپس صفحه DTجزئیات تراکنش شما را به صورت زیر نشان می دهد:

```
بد هی مستقیم
```
شما می توانید بانکداری آنلاین را با بانک های زیر انجام دهید:

```
.Std -بانک رسمی .Std - iBanking>> بانک رسمی
                                             >>Straight2Bank
- HSBC
-امارات <<NBD>كيف پول الكترونيكي
 امارات << NBDکی بودای الکترونیکی<br>1486 - HSBC الحمد الامام الحمد الحمد الحمد الحمد الحمد الحمد الحمد الحمد الحمد الحمد الحمد الحمد الحمد الحمد ا<br>24 الحمد الحمد الحمد الحمد الحمد الحمد الحمد الحمد الحمد الحمد الحمد الحمد ال
                           << CBD -تجارت<br>-بانک اسلامی دبی
                         << CBD -عطجار ی
```
از پیش تأمین مالی شده است

کیفپول Rosoom

توجه: پس از کلیک بر روی پرداخت؛ صبر کنید تا به تجارت دبی هدایت شوید.

•سیستم تایید می کند که تراکنش با موفقیت انجام شده است و رسید الکترونیکی را می دهد

توجه: در صورت خرابی سیستم پرداخت، صورتحساب(های) انتخابی را مسدود می کند و شناسه تراکنش را تا زمان دریافت تاییدیه از موسسه مالی (تاجر) در مورد وضعیت پرداخت می دهد.

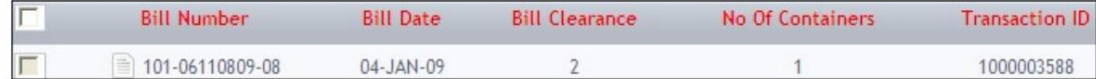

### 2.2پیش پرداخت: حالت پرداخت را انتخاب کنید سپس روی تایید کلیک کنید.

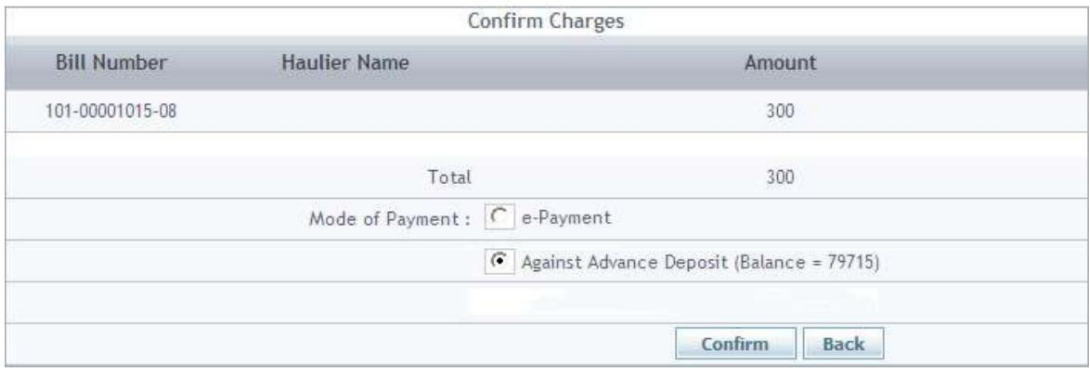

#### در صورت موجود بودن مبلغ، سیستم پرداخت را تایید کرده و شماره رسید الکترونیکی را می دهد

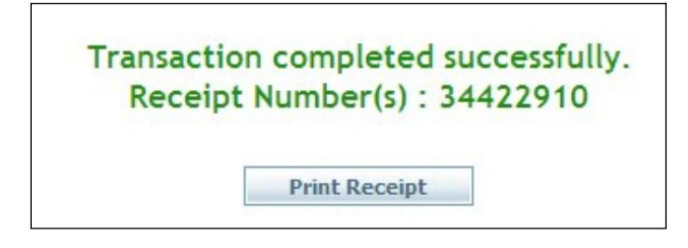

#### $\square$ می توانید با کلیک بر روی ،Print Receipt رسید را چاپ/ذخیره/مشاهده کنید

از شماره صورتحساب می توانید با کلیک بر روی دکمه سابقه واقع در مقابل، سابقه پرداخت را برای هر صورتحساب بررسی کنید $\mathbb D$ 

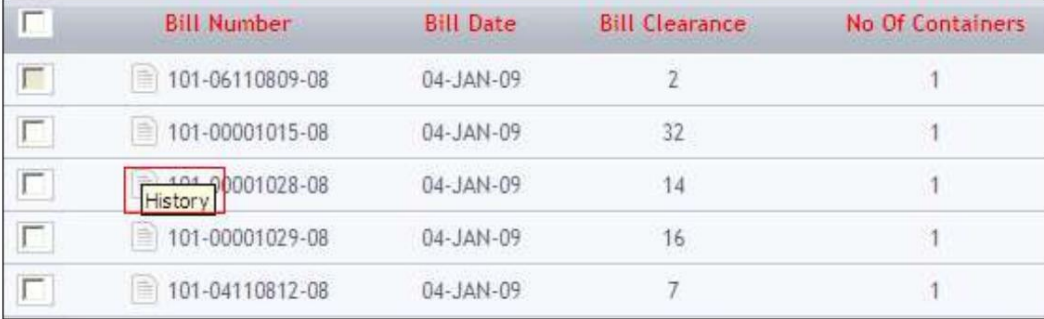

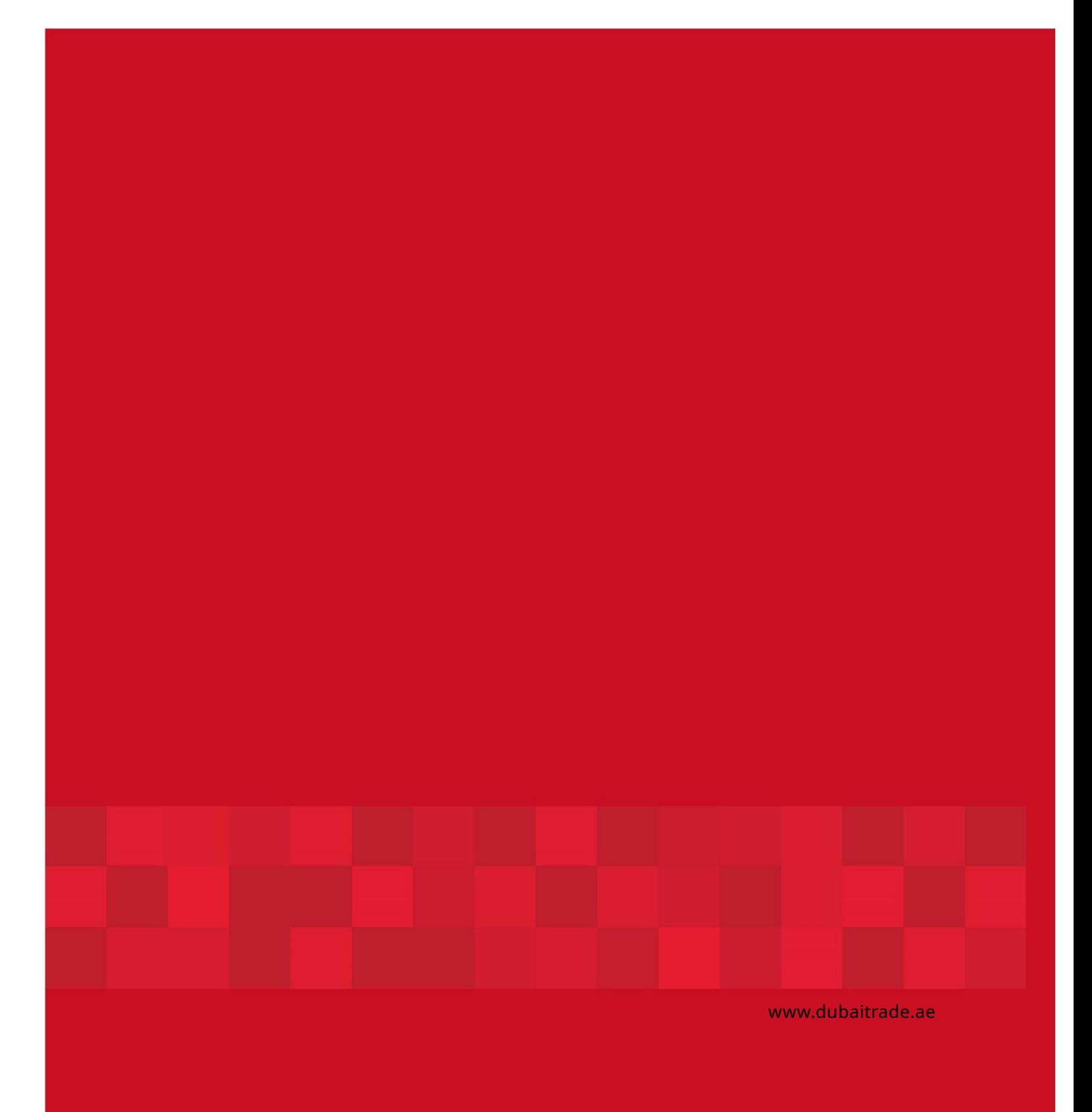